# **RUNNING ONLINE STUDIES ON ERPS**

A quick guide

March 2020

Running online studies on ERPS is very similar to running offline studies: the main difference lies in a few modifications that need to be made to your Qualtrics survey during set up.

Summary of steps:

- Include embedded data 'id' in Qualtrics survey
- Set up study on ERPS website, adding ?id=%SURVEY CODE% to the end of the survey URL
- Once the study is set up, find the unique redirect link in the study information
- Set Qualtrics end page to redirect to redirect link
- Add custom ERPS end message to your survey

## **Step by step procedure**

Make sure your survey is completely finalized and ready to go before you start setting up for ERPS. If you have to change the Qualtrics link, start a new study – do not mix and match. Each study (and redirect code) has to match a single survey.

#### **1. Set Qualtrics study to accept unique IDs**

• In 'Survey Flow', at the top, add embedded data "id" (lower case!) to your survey (do not set a value now)

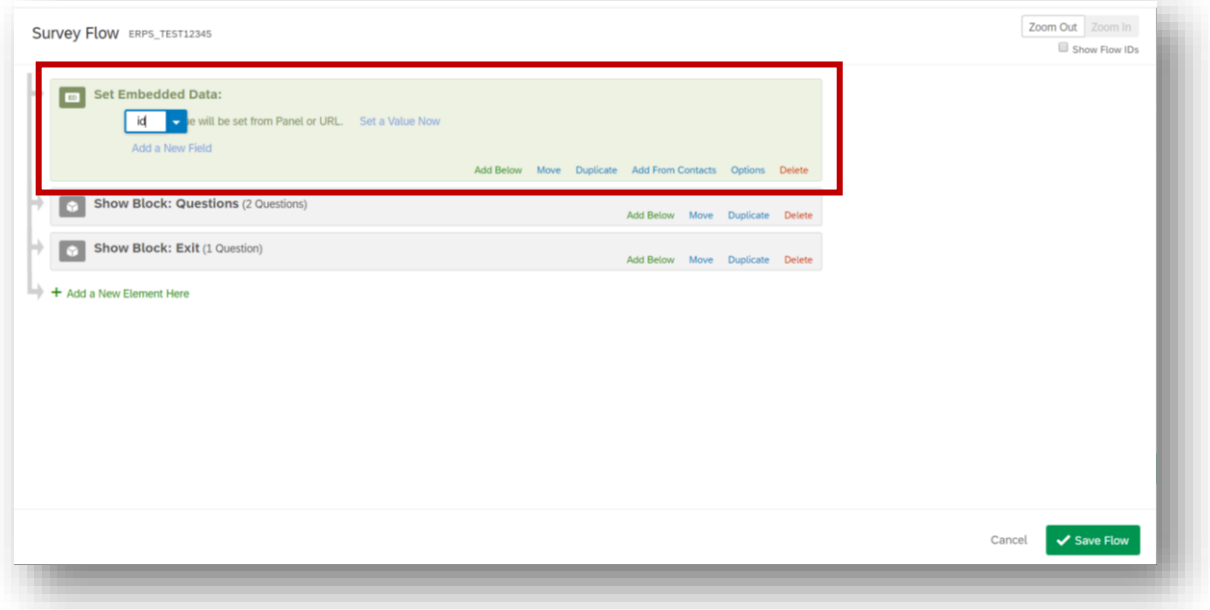

## **2. Set up study on ERPS – add query string to link**

• On the ERPS website, 'Create a New Study'  $\rightarrow$  select 'Online External Study'

- Name and describe your study as usual
- Scroll down to 'Advanced Settings Study URL', and paste in your Qualtrics study URL, **adding query string ?id=%SURVEY\_CODE% at the end** (not %SURVEY\_CODE% as the website suggests!)
- Save the new study

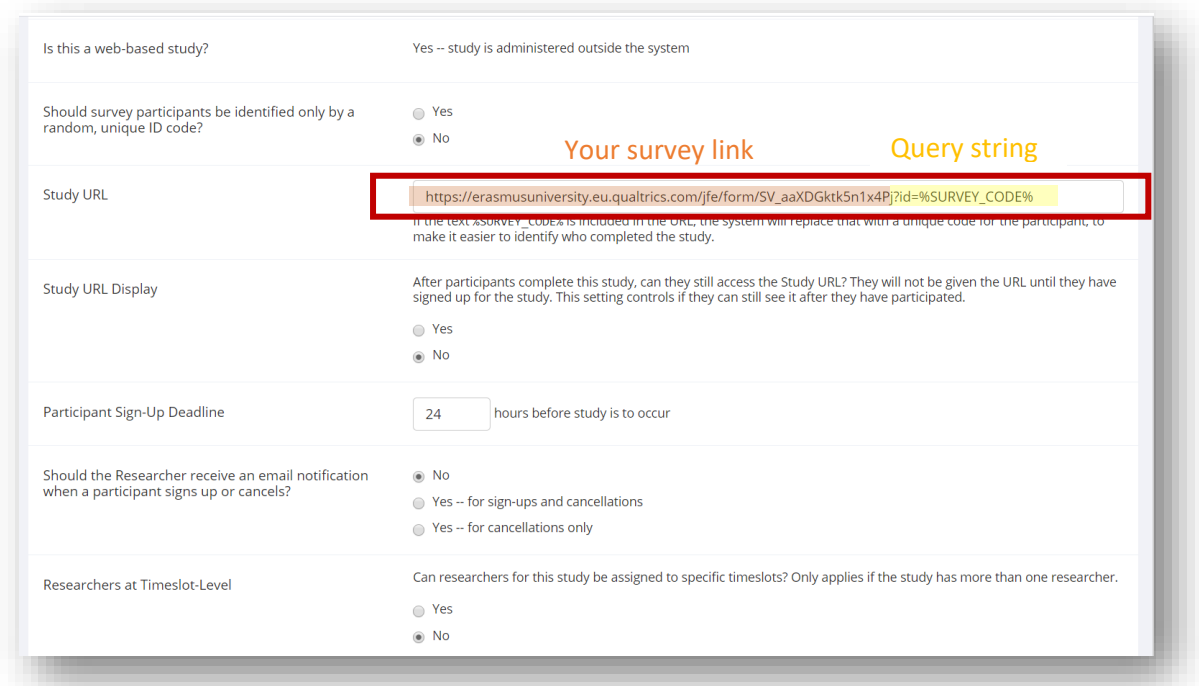

## **3. On ERPS: find the unique redirect link**

**At the end of your Qualtrics study, participants need to be redirected to Sona systems to get their credit.** This takes two steps:

• Step 1: Find the redirect link in 'Study Information – Website – Qualtrics Redirect to a URL'. **Copy this link**

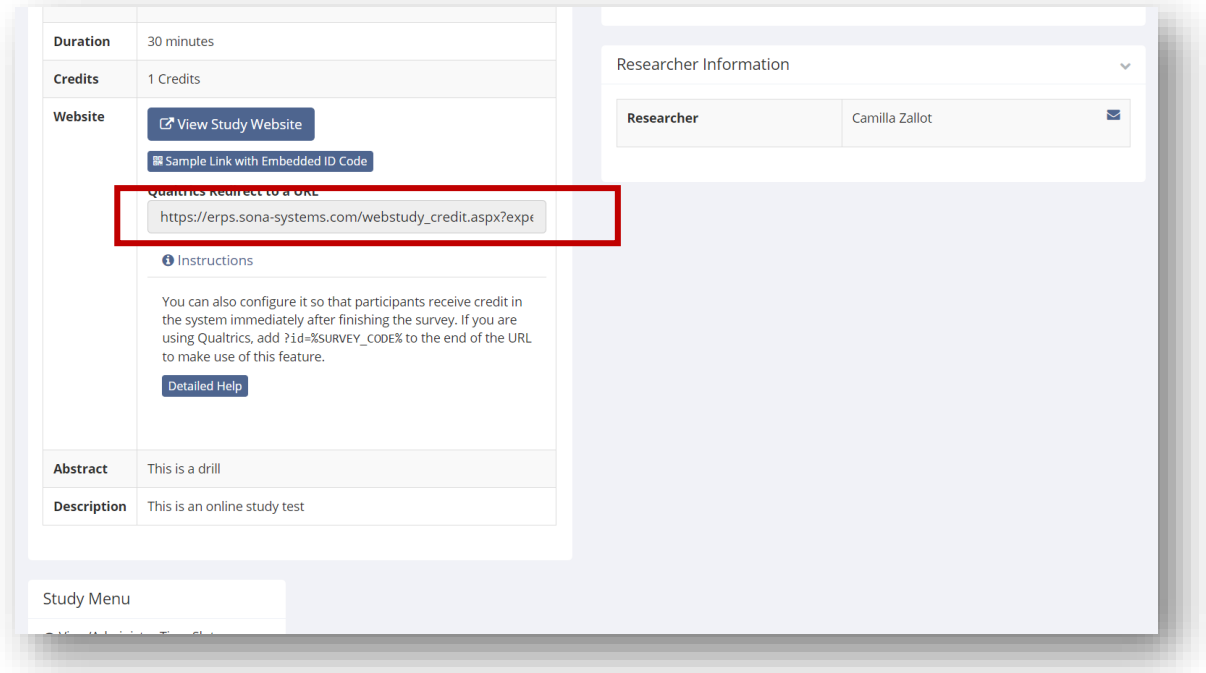

#### **4. Set Qualtrics survey to redirect to ERPS**

- Step 2: In Qualtrics, under 'Survey Options Survey Termination', select 'Redirect to a full URL' and paste in the **redirect link**
- **Remember: The redirect code is unique and has to match a single survey**

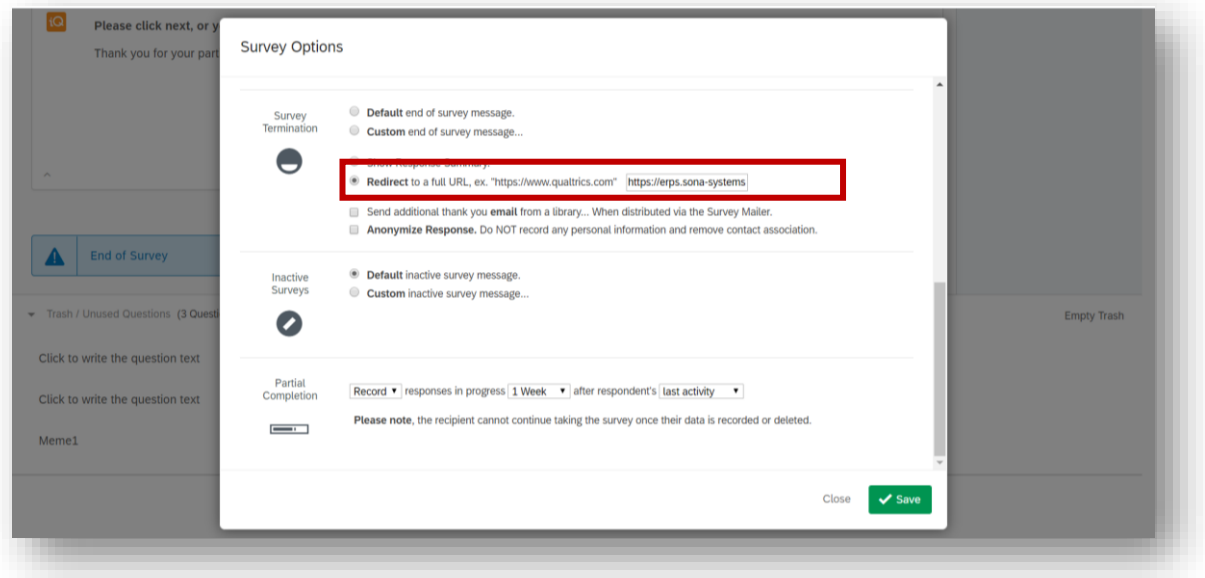

## **5. Add survey end question on Qualtrics**

• To make sure participants click through until they are redirected to the ERPS website, add a final Qualtrics question saying:

*"The survey is nearly finished. When you click next, you will be redirected to the ERPS website, your participation will be recorded and you will be granted a credit. Please click next, or your participation won't be recorded. Thank you!"*

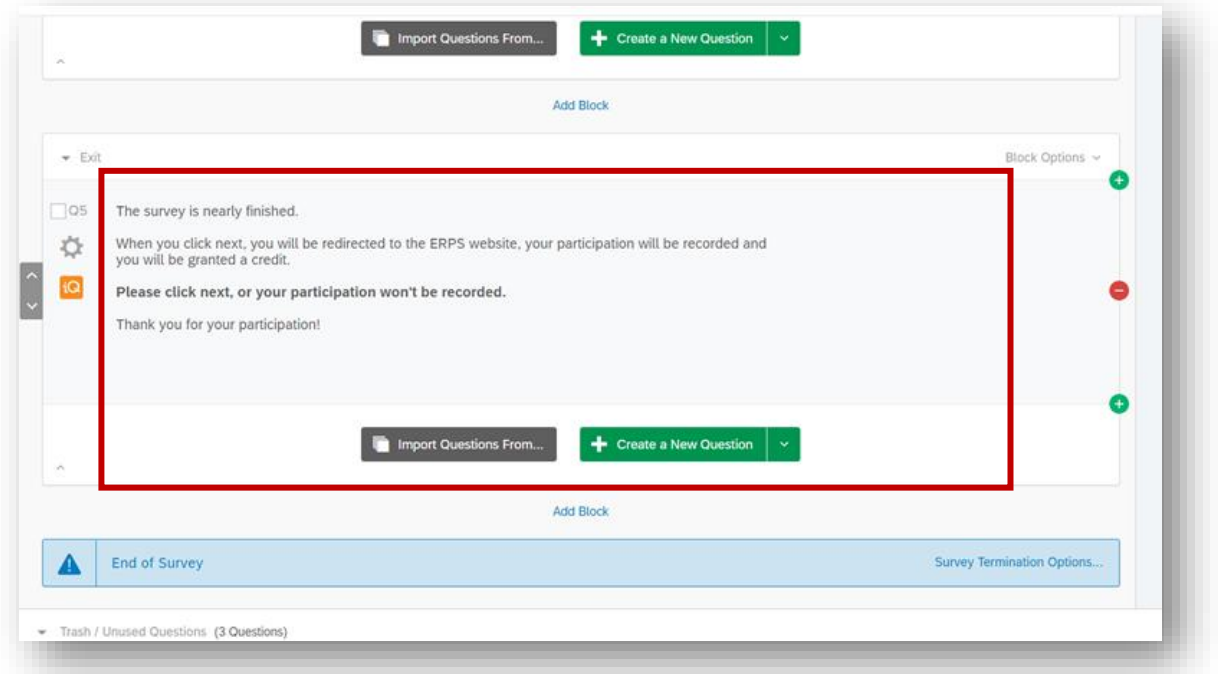

- When participants click next on this final question, the survey goes on to 'End of Survey' which will redirect participants to the ERPS website, **where their credit is granted automatically**
- The participant unique ID is saved both on ERPS and in your Qualtrics data for reference

#### **6. Set up a timeslot for your study**

- In Study Menu  $\rightarrow$  View/Administer Timeslots  $\rightarrow$  Add a Timeslot simply select a deadline for your study.
	- o Participants can sign up until 24h before the deadline
	- o Participants can participate anytime until the deadline
	- o Participants can cancel their sign up until 17:00 the day before the study is to occur

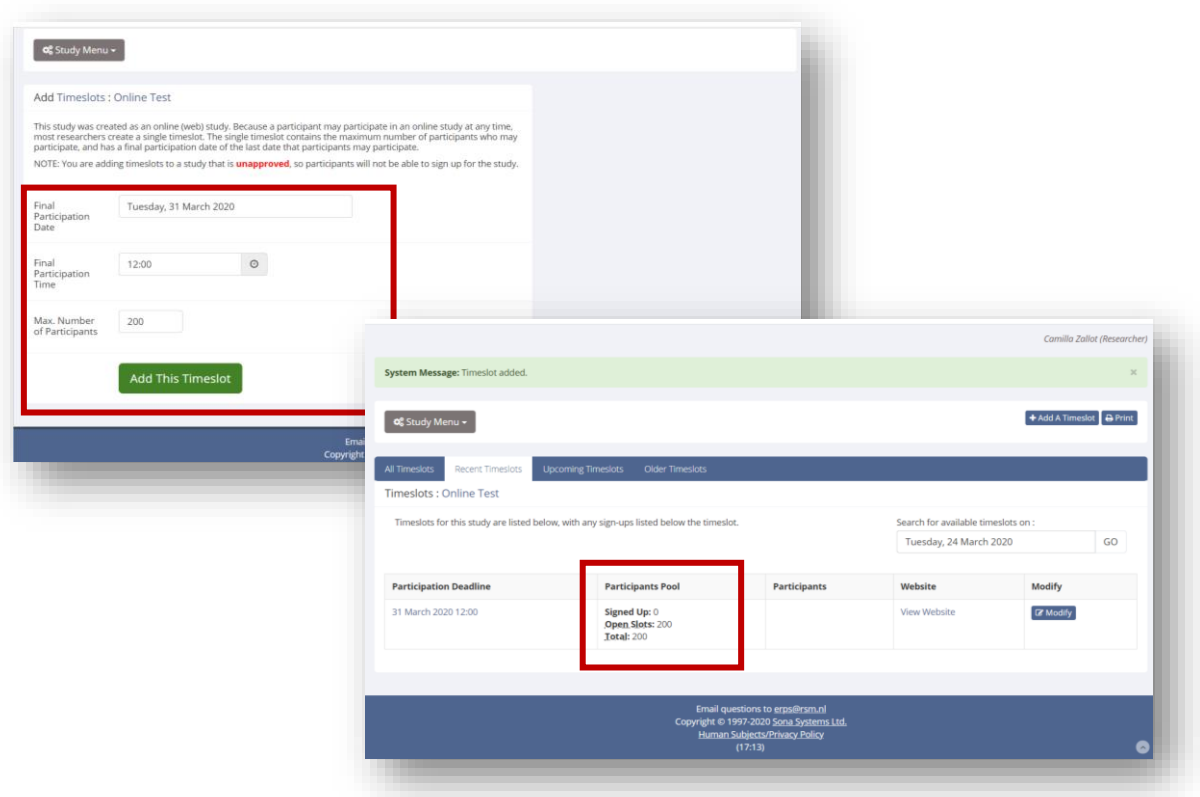

#### **7. Run a pilot**

- Make sure that the study is approved by the ERPS coordinator (find the 'Send Approval Request' button in the Study Information page)
- **You are strongly advised to run a pilot with an N of 10-15 first**
- **Please check that credits are being recorded correctly in your pilot (Study menu -> view/administer time slots)**
- Once you are sure everything is working correctly, you can change the N in the timeslot to a higher number to open the study to more sign ups

## **What participants see**

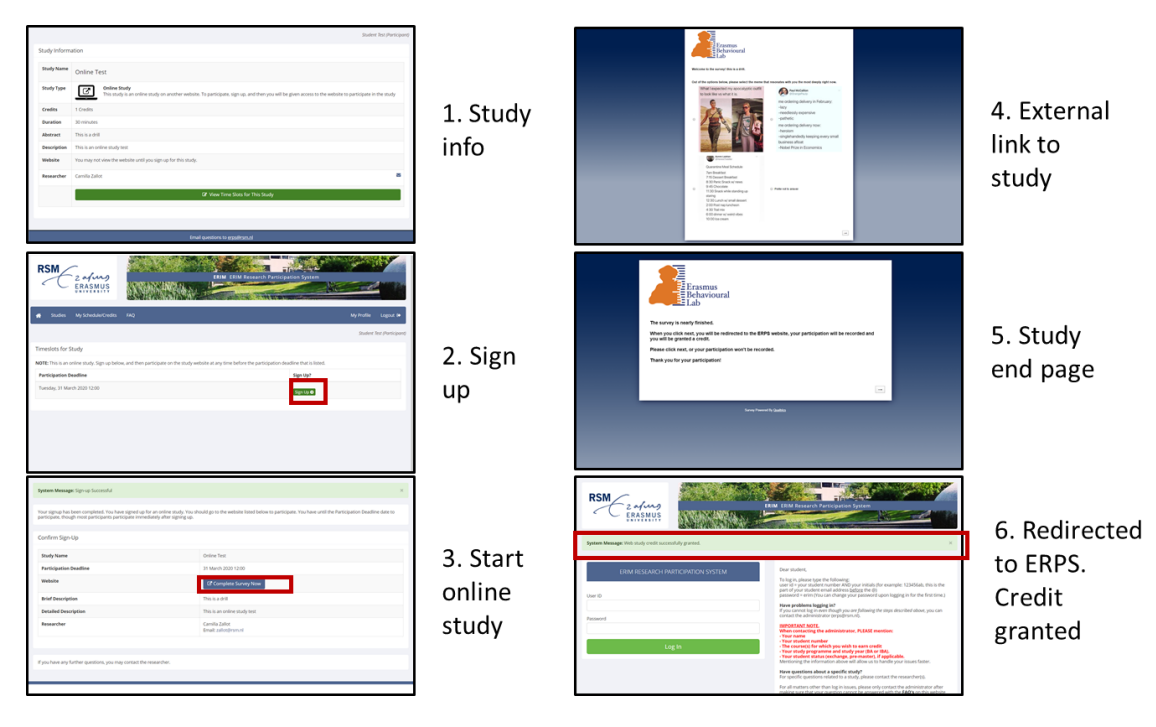

## **Important information**

- **One Qualtrics link – one study redirect link**
	- o If you have to change the Qualtrics link, start a new study do not mix and match. The redirect code is unique and has to match a single survey
- **Run a pilot**
	- $\circ$  Please help us ensure the system runs smoothly. Run your study as a pilot first and flag any problems that come up

#### • **Common ERPS 'rules' still apply**

- o studies should take approximately 30 minutes. Please do not deviate from this norm as this will create perceptions of unfairness amongst students
- o If your study is shorter than 30mins:
	- o please try to combine it with another short study (yours or from another researcher) – in this case please join the different studies in the same Qualtrics survey
	- o alternatively, contact Camilla [@ erps@rsm.nl](mailto:erps@rsm.nl)
- Also find detailed instruction[s here](https://www.sona-systems.com/help/qualtrics.aspx?p_experiment_id=910&p_credit_token=36b97eaac5ae4377a85fe5b0b2665b78)
- Do you use a platform other than Qualtrics? Please contact Camilla @ [erps@rsm.nl](mailto:erps@rsm.nl)
- Any more questions? erps@rsm.nl